# 解决方案实践

# 致远互联协同管理解决方案实践

文档版本 1.0 发布日期 2023-12-07

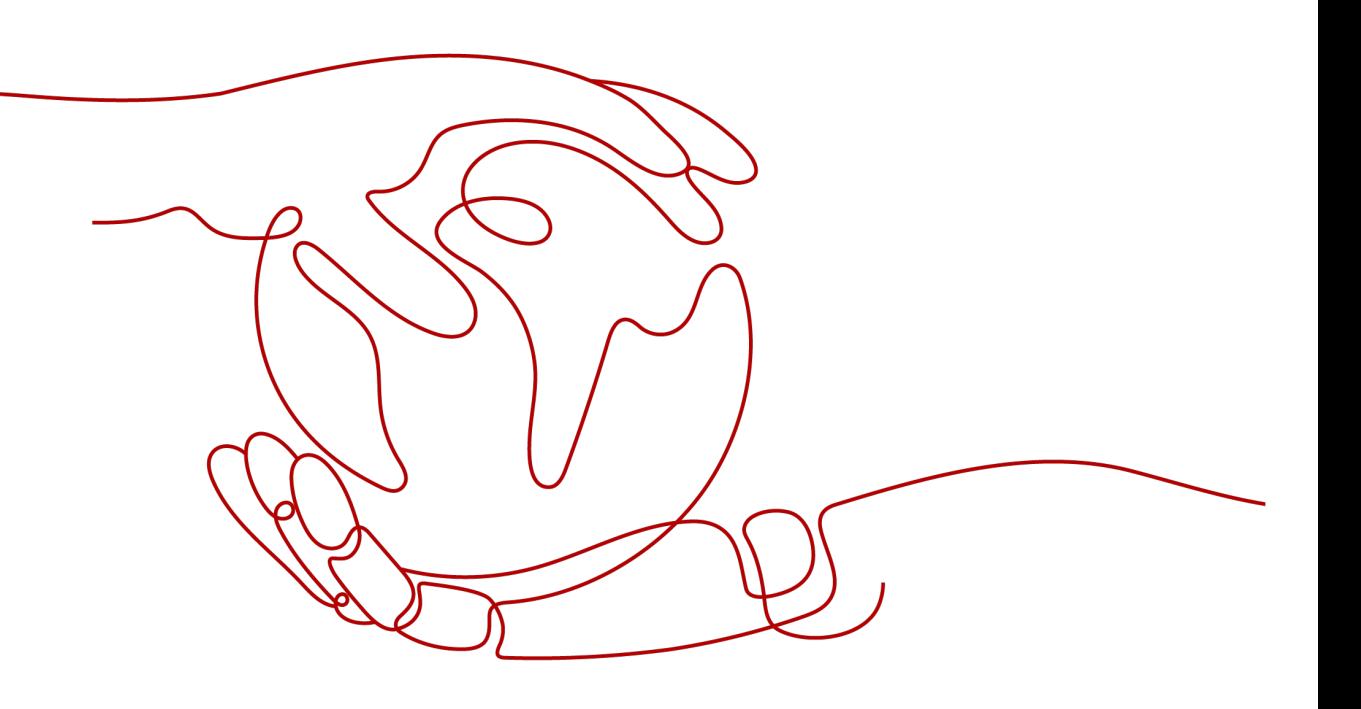

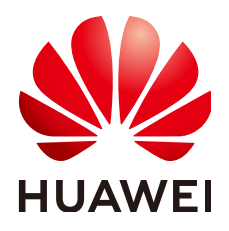

#### 版权所有 **©** 华为技术有限公司 **2024**。 保留一切权利。

非经本公司书面许可,任何单位和个人不得擅自摘抄、复制本文档内容的部分或全部,并不得以任何形式传 播。

#### 商标声明

**、<br>HUAWE和其他华为商标均为华为技术有限公司的商标。** 本文档提及的其他所有商标或注册商标,由各自的所有人拥有。

#### 注意

您购买的产品、服务或特性等应受华为公司商业合同和条款的约束,本文档中描述的全部或部分产品、服务或 特性可能不在您的购买或使用范围之内。除非合同另有约定,华为公司对本文档内容不做任何明示或暗示的声 明或保证。

由于产品版本升级或其他原因,本文档内容会不定期进行更新。除非另有约定,本文档仅作为使用指导,本文 档中的所有陈述、信息和建议不构成任何明示或暗示的担保。

安全声明

## 漏洞处理流程

华为公司对产品漏洞管理的规定以"漏洞处理流程"为准,该流程的详细内容请参见如下网址: <https://www.huawei.com/cn/psirt/vul-response-process> 如企业客户须获取漏洞信息,请参见如下网址: <https://securitybulletin.huawei.com/enterprise/cn/security-advisory>

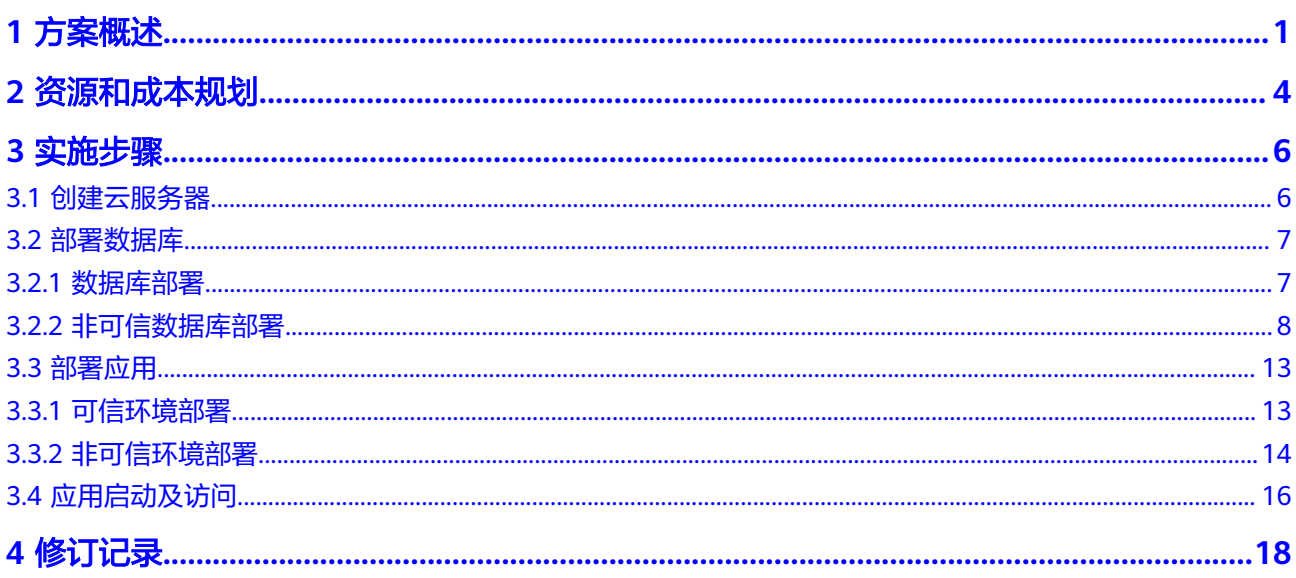

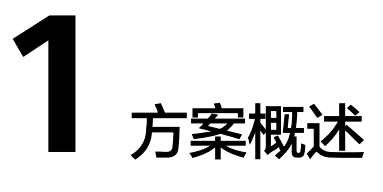

## <span id="page-4-0"></span>应用场景

一体化协同管理解决方案助力政企数字化转型:

围绕企业数字化转型诉求、政府"办文、办会、办事"工作,实现跨层级、跨地域、 跨部门、跨系统、跨业务协同应用,形成各级组织核心业务全覆盖、横向纵向全贯 通、接入全端的数字化工作体系,打造一体联动的协同管理解决方案。

通过本方案解决以下痛点:

- 信息化的发展,以及信息技术的发展,催生了政企信息化的基于前台、中台、后 台的IT治理新架构。经历多年发展后, 形成了信息化"烟囱", 需要登录集成、 流程整合、数据集成等。
- 文、会、事、档不连贯及数据不能有效全生命周期保存、利用。以支撑政府、企 业大型的、多层级组织机构为核心、推动组织办文、办会、办事全面实现"网上 办、掌上办",集智能化、数智化于一体,高度还原领导和公务人员使用习惯, 提高组织运行效能和数字化水平。
- 基于最新数字政府、数字机关等政策导向,实现党政用户信息化建设要求。
- 依据顶层设计,协同办公作为大多数人使用技术底座,可以需求快速进行业务构 建,进行一体化办公设计。
- 信息化的终端从PC到移动,以及移动前端的多样化,诸如APP、微信、小程序 等;全员移动化办公成为信息化基础设施,但前台的应用服务需要有平台的业务 定制、业务发布、业务规则等的快速适应,以支撑前台的灵动性、灵活性和轻量 化业务应用。
- 符合国家规范的解决方案,满足国家等保、分保、国密的规定,保障组织机构的 安全运营。

# 方案架构

#### 图 **1-1** 一体化协同管理平台解决方案方案架构

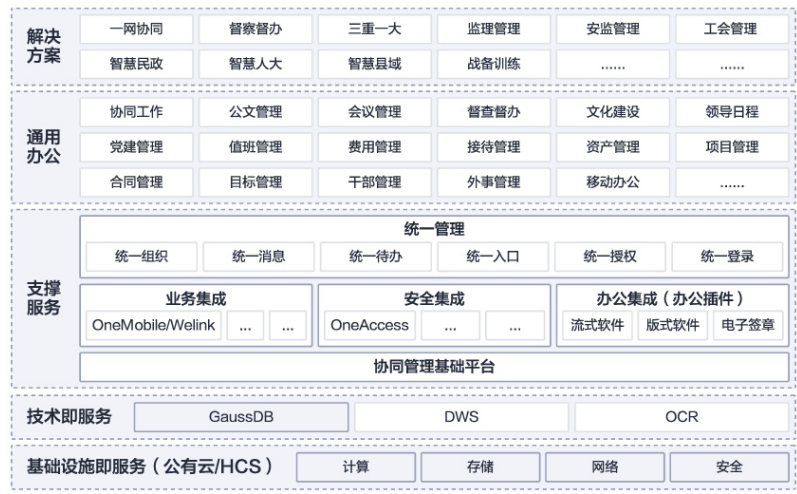

- 1. 从数字工作全局出发,以"大协同"辅助政府社会治理、企业运营管理,在管理 领域融合"办文、办会、办事"的信息资源,规划建设基于可信体系下的智慧政 府、企业一体化协同应用平台。本方案可覆盖全省、市、县、乡镇、村各级政 府、大中小企事业单位,用户可以跨部门、跨地域,随时随需、移动化地处理公 文管理、会议管理、督查督办、事务管理、资产管理和项目管理等事务,实现全 平台实时提醒、全天候处理公务、全方位监督管理,极大地提升了政府、企业办 公效率。
- 2. 敏捷组织机构能力: 具备对未来业务需要敏捷化组建团队、实现灵活的组织架 构,并与消息、待办、信息等日常协同场景准确匹配的高效支持。
- 3. 基于数据的智能化决策能力:基于DWS和致远数据平台能力实现数据整合、数据 连接和数据价值的展现,并形成数据资源池,做到大数据可见、可用的关键能 力。
- 4. 业务流程管理能力:具备面向工作流、文件与信息流、业务域管理规则等相应业 务流程的能力,同时支持多设备、多入口接入、实现流程在手的管理能力。
- 5. 业务定制能力:基于微服务、容器、低代码开发等一系列云原生技术,借助低代 码平台,为不同用户提供业务定制能力。
- 6. 连接与集成能力:连接与集成不同的业务模块,多系统打通;统一门户入口,连 接内外不同业务系统的数据域流程,实现交互和共享。

#### 方案优势

- 特色办公应用: 聚焦核心工作, 全面覆盖政府、企业办公与事务处理应用, 高度 还原政府、企业的应用场景基础上,优化政府、企业办公模式。
- 全员、全程、全域、全端:满足实现全员、全域、多端在线,具备统一组织、统 一消息、统一待办,统一入口、统一授权、统一登录,通过各种设备都可进入, 实现全员在线。
- 业务上云:通过"云端一体化"、"赋能实施"、"丰富设计资源"等特性,提 升实施交付能力;打通云端资源通路,线上线下同步设计应用。
- 统一业务定制:内嵌低代码平台,可帮助政府、企业客户根据自身业务需求定制 个性的业务应用,快速业务创新和持续改进。

● 落地性强:目前已服务全国超过6000+政府单位、45000+家企业。

# **2** 资源和成本规划

#### <span id="page-7-0"></span>表 **2-1** 资源和成本规划

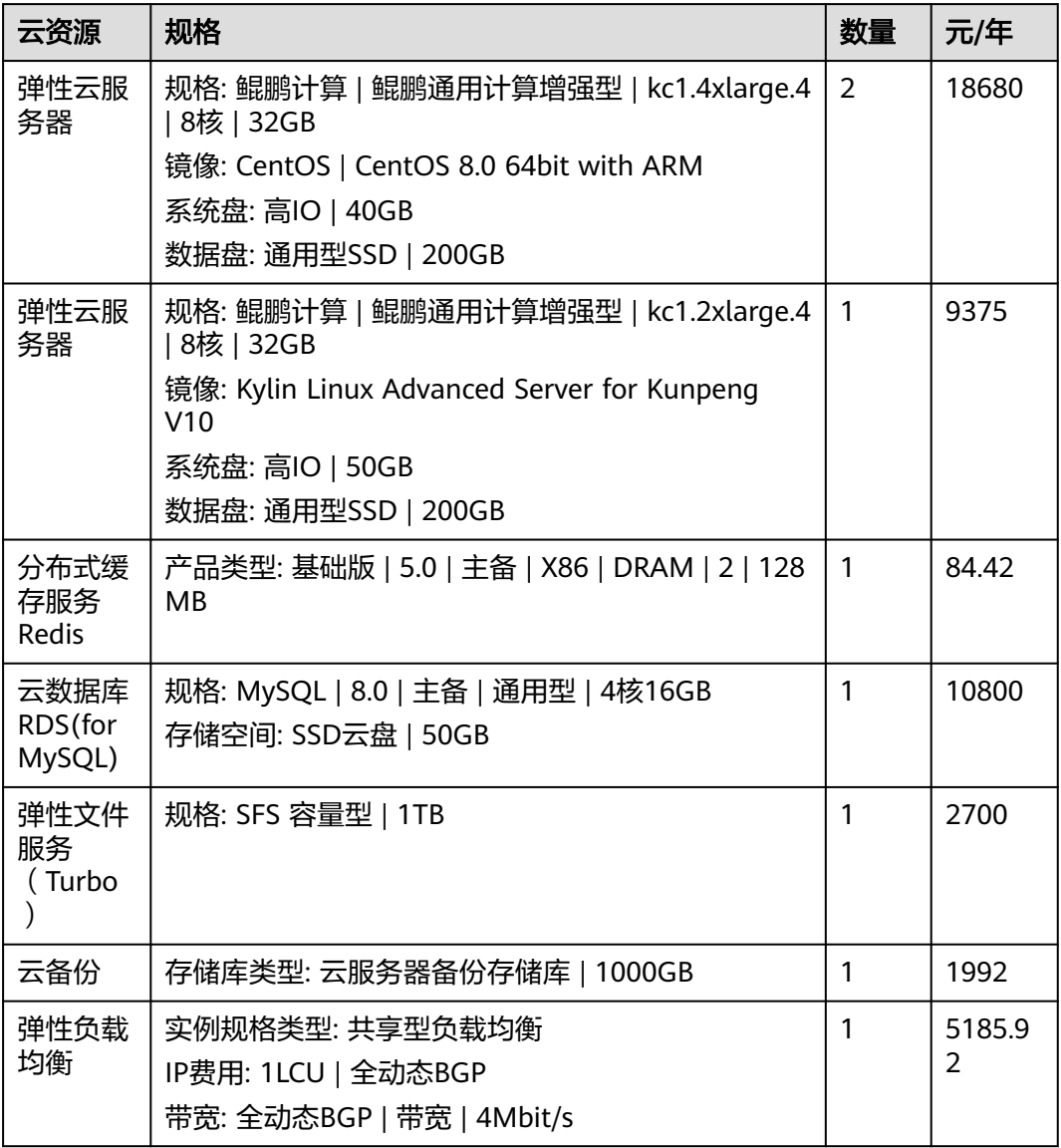

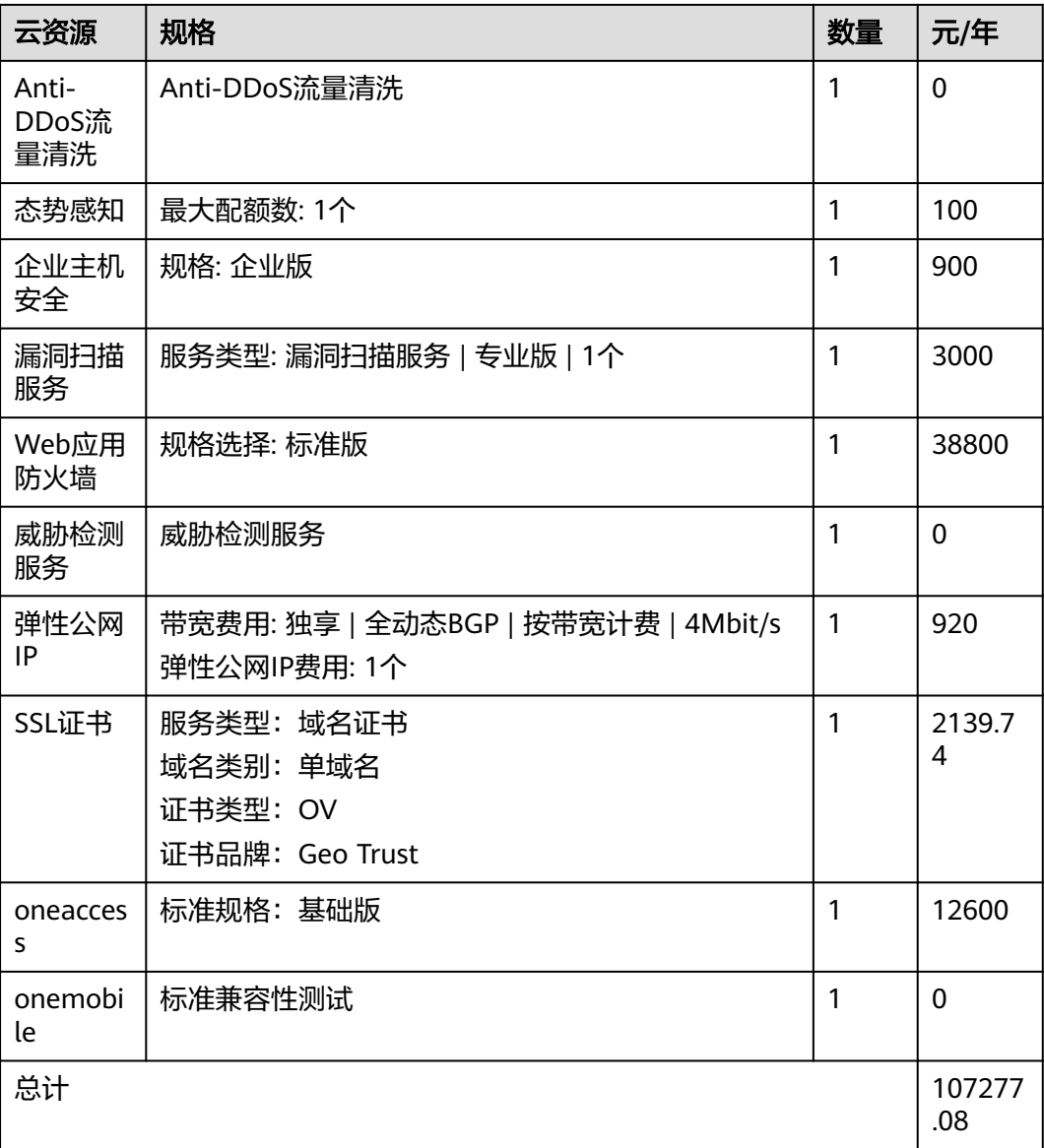

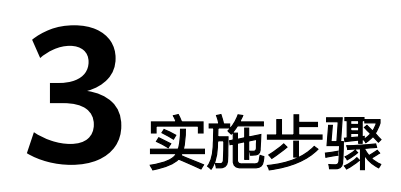

<span id="page-9-0"></span>3.1 创建云服务器 3.2 [部署数据库](#page-10-0) 3.3 [部署应用](#page-16-0)

3.4 [应用启动及访问](#page-19-0)

# **3.1** 创建云服务器

可信环境准备:

步骤**1** 部署服务器

远程登录弹性云服务器,操作方法请参考<mark>登录云服务器</mark>。

步骤**2** JAVA配置

V5/ApacheJetspeed/conf/SeeyonConfig为参数配置工具,使用该工具时,需要先编辑 SeeyonConfig.sh中的JAVA\_HOME路径为jdk的绝对路径,如图。

图 **3-1** JAVA\_HOME 绝对路径

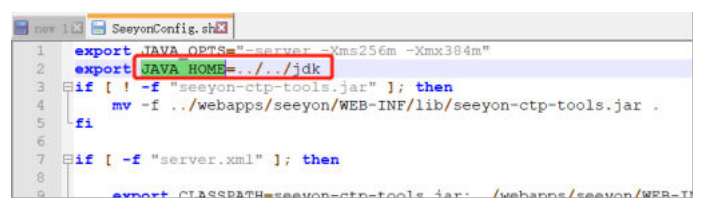

#### 说明

可信环境下操作系统安装后,可以使用操作系统自带的openjdk启动中间件并部署协同应用。要 求版本为不低于1.8.212。如果java版本低于1.8.212可能存在压力测试失败、宝兰德中间件启动 协同服务异常问题。

步骤**3** 执行以下终端命令

echo 'export LD\_LIBRARY\_PATH=\$LD\_LIBRARY\_PATH:/usr/local/lib' >> ~/.bashrc source ~/.bashrc

效果如图:

#### <span id="page-10-0"></span>图 **3-2** JAVA\_HOME 绝对路径

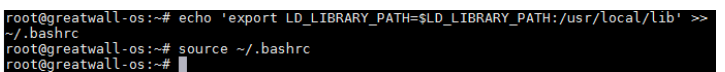

#### **----**结束

非可信环境准备:

为了方便启动,协同安装时,将注册一些Windows服务项(一般为Seeyon\*\*Service、 SeeyonOfficeTransSvr等),将涉及到服务项、注册表的修改。请遇到安全软件或操作 系统提示时,选择允许修改,或在协同安装前先暂停安全软件。

# **3.2** 部署数据库

# **3.2.1** 数据库部署

## 数据库初始化及参数调整

步骤**1** 安装数据库

安装数据库,初始化数据库服务时,字符集需要选择UTF-8。

步骤**2** 调整参数

数据库服务安装后,需调整以下参数提升性能:

#### 表 **3-1** 数据库参数表

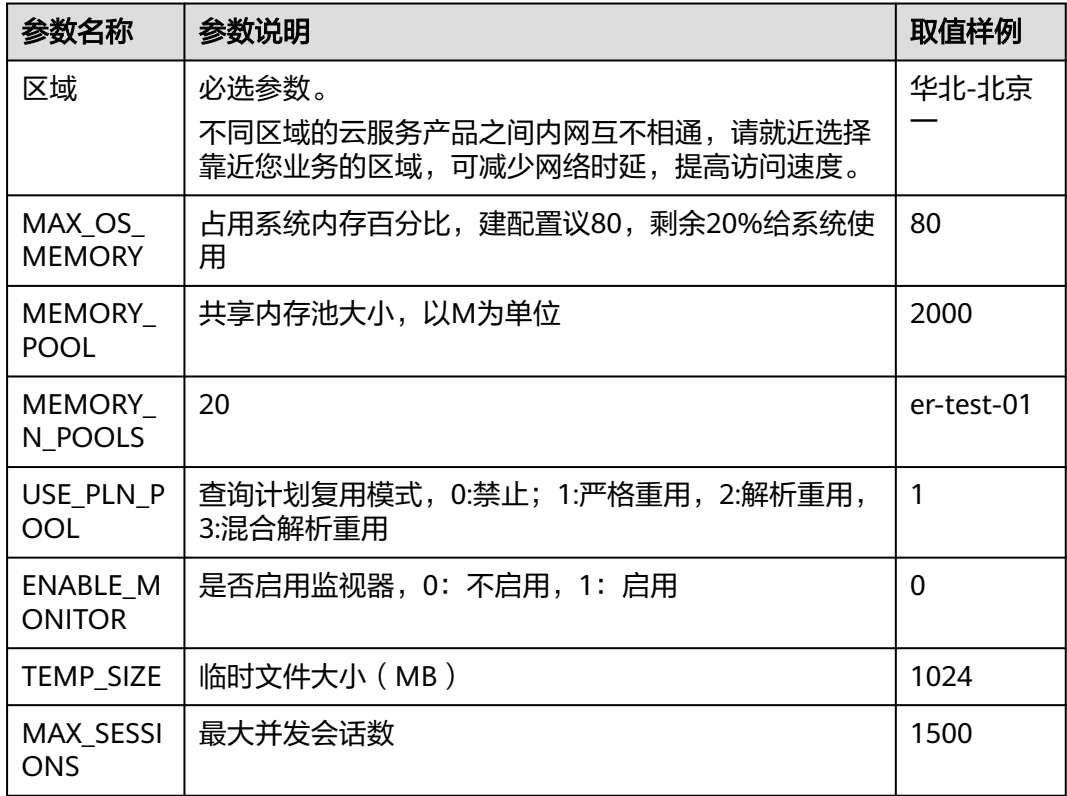

<span id="page-11-0"></span>步骤**3** 数据库服务重启

修改配置后需要重启数据库服务。

#### **----**结束

### 产品数据初始化

- 1. 创建表空间
- 2. 创建用户
- 3. 执行产品初始化sql

```
将部署包中提供的**.SQL文件中的内容再窗口执行。SQL执行完毕后,需要提交
(在之前执行的SQL的框中,输入commit命令,执行即可)。
```
# **3.2.2** 非可信数据库部署

- 1. 下载最新版本MySQL Community Server数据库zip文件,以8.0.26版本举例: 解压下载的mysql-8.0.26-winx64.zip文件至E盘:
- 2. 新建E:\mysql-8.0.26-winx64\my.ini文件,文件内容如下:

```
[client]
# 不推荐使用默认端口3306
port=3308
default-character-set=utf8mb4
[mysql]
default-character-set=utf8mb4
[mysqld]
# 不推荐使用默认端口3306
port=3308
# 绝对路径依据实际情况修改
basedir="E:/mysql-8.0.26-winx64/"
datadir="E:/mysql-8.0.26-winx64/data/"
# tmpdir="E:/mysql-8.0.26-winx64/data/temp/"
# General and Slow logging.
log-output=FILE
general-log=0
general_log_file="seeyon-mysql-8.0-general.log"
slow-query-log=1
slow_query_log_file="seeyon-mysql-8.0-slow.log"
long_query_time=10
# Error Logging.
log-error="seeyon-mysql-8.0.err"
# default_authentication_plugin=caching_sha2_password
default_authentication_plugin=mysql_native_password
default-storage-engine=INNODB
character-set-server=utf8mb4
max_connections=600
max_connect_errors=100
transaction_isolation=READ-COMMITTED
max_allowed_packet=64M
default-time-zone='+8:00'
log_timestamps=system
lower_case_table_names=1
table_open_cache=2000
tmp_table_size=512M
key_buffer_size=512M
innodb flush log at trx commit=1
innodb_log_buffer_size=16M
innodb_buffer_pool_size=4G
innodb_log_file_size=1G
innodb_autoextend_increment=64
innodb_buffer_pool_instances=8
innodb_open_files=300
innodb_file_per_table=1
```
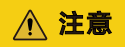

如果使用记事本编辑保存,请另存为,设置编码ANSI。

#### 图 **3-3** 另存为

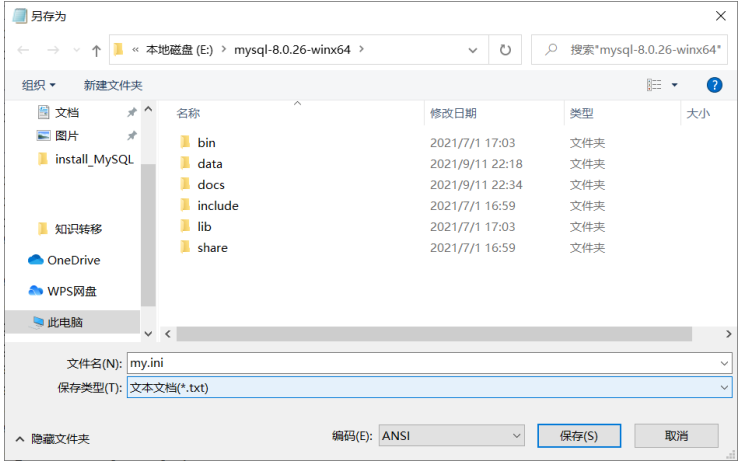

3. 开始菜单,找到命令提示符,以管理员身份运行,执行命令cd /d E:\mysql-8.0.26-winx64\bin切换路径

#### 图 **3-4** 切换路径

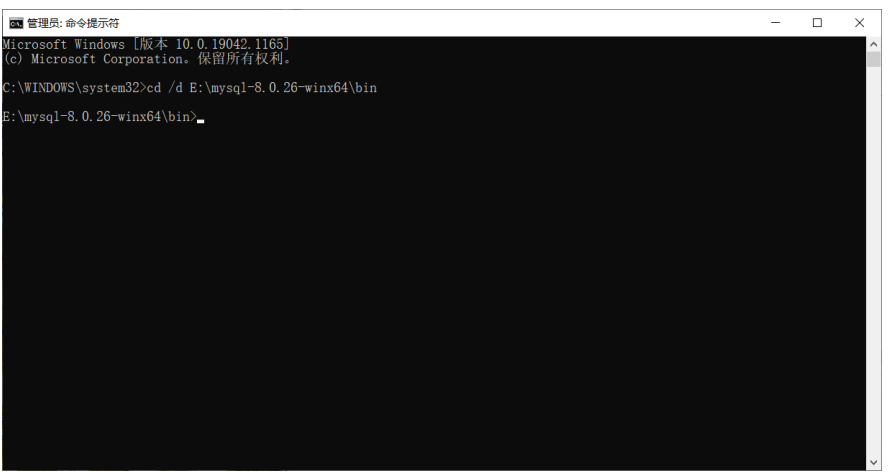

初始化数据库,执行命令mysqld --initialize --console,记住生成的随机密码

#### 图 **3-5** 初始化数据库

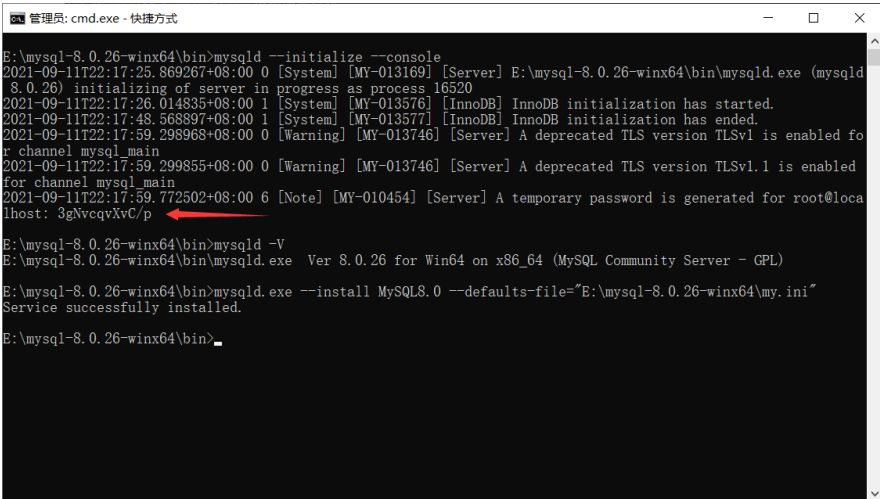

#### 注册Windows服务,执行命令

mysqld.exe --install MySQL8.0 --defaults-file="E:\mysql-8.0.26-winx64\my.ini" 成功则提示Service successfully installed.

#### 图 **3-6** 注册 Windows 服务

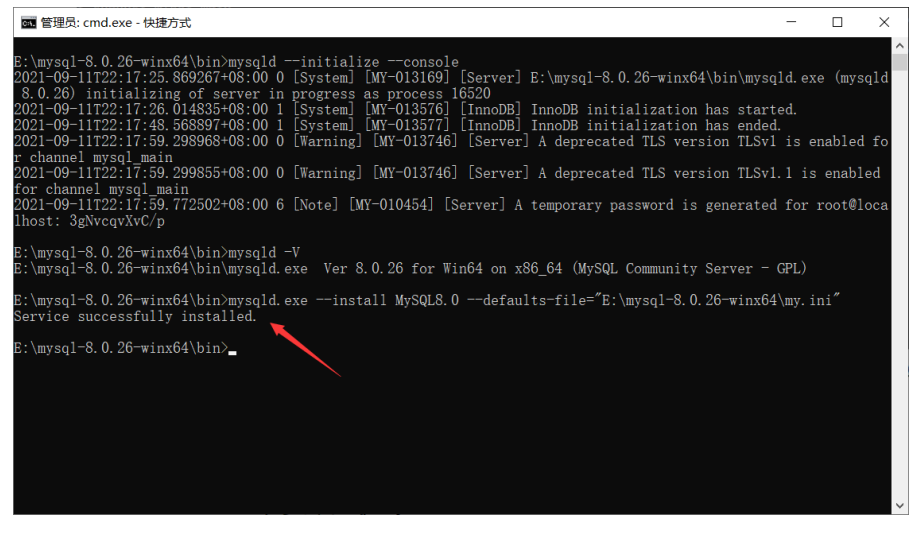

4. 创建E:\mysql-8.0.26-winx64\data\temp目录,修改my.ini文件解除注释(去掉行 首的#)

tmpdir="E:/mysql-8.0.26-winx64/data/temp/"

#### 图 **3-7** 创建目录

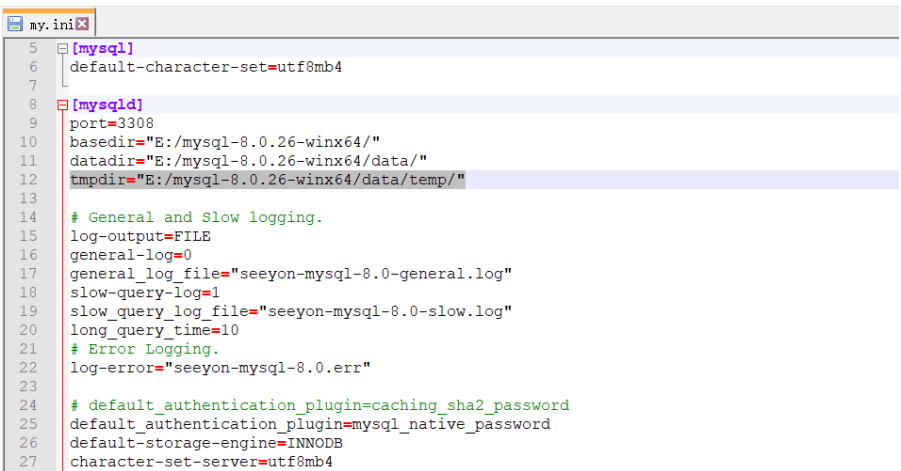

5. 启动MySQL8.0服务

#### 图 **3-8** 启动 MySQL8.0 服务

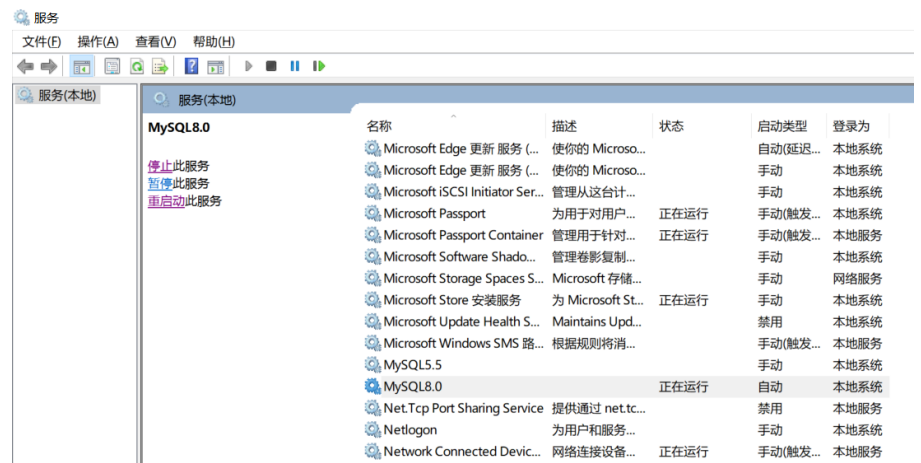

6. 使用mysql命令行登录数据库修改root密码(需要初始化数据库生成的随机密码, 以下举例供参考,以实际密码为准) cd /d E:\mysql-8.0.26-winx64\bin mysql -uroot -P3308 -p3gNvcqvXvC/p

图 **3-9** 修改密码

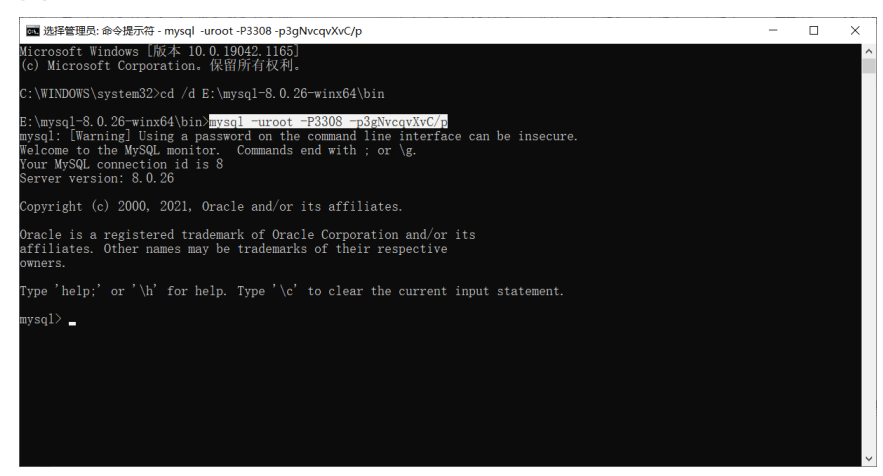

#### root新密码设置为newpwd654321

ALTER USER 'root'@'localhost' IDENTIFIED BY 'newpwd654321'; flush privileges;

#### 图 **3-10** 图示 1

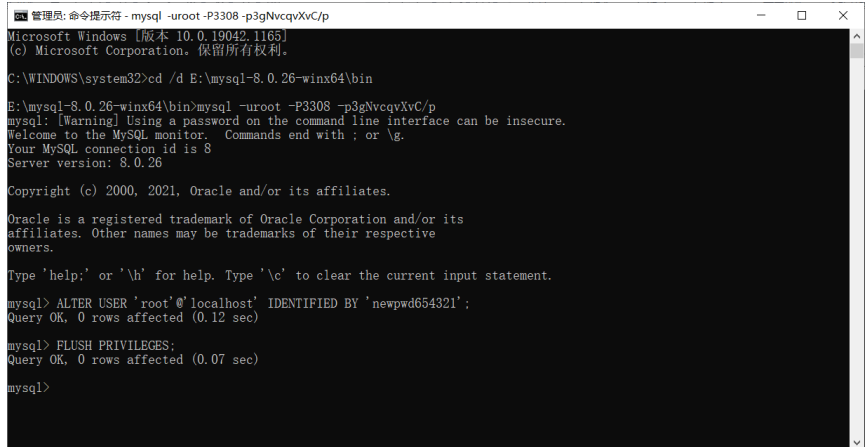

#### 创建seeyon账号设置密码为oapwd654321,允许协同服务器10.3.4.239远程访问 数据库

create user 'seeyon'@'10.3.4.239' identified by 'oapwd654321'; flush privileges; grant all privileges on \*.\* to 'seeyon'@'10.3.4.239'; flush privileges; 如果允许所有服务器通过seeyon账号远程访问数据库,则执行

```
create user 'seeyon'@'%' identified by 'oapwd654321';
flush privileges;
grant all privileges on *.* to 'seeyon'@'%';
flush privileges;
```
## 图 **3-11** 图示 2

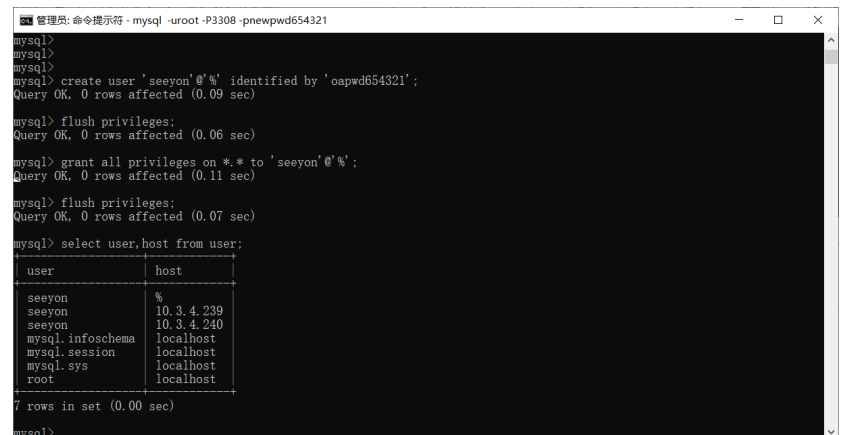

7. 创建V8X数据库命令示例:CREATE DATABASE V8X DEFAULT CHARACTER SET UTF8MB4;

#### <span id="page-16-0"></span>图 **3-12** 命令示例

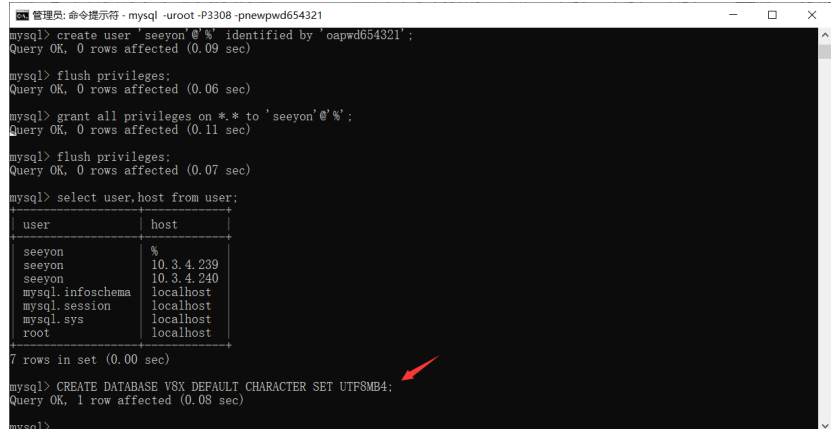

8. 操作系统防火墙中添加数据库端口(本例中是3308)允许访问策略。

# **3.3** 部署应用

# **3.3.1** 可信环境部署

## 以东方通中间件初始化及参数调整为例

步骤**1** 安装中间件

在安装后将授权文件放置在安装目录的根目录下。

步骤**2** 调整tongweb.xml

调整uri-encoding为utf-8

步骤**3** 调整tongweb.properties

将jwycbjnoyees.jar,wfutils.jar,mocnoyeeswz.jar,RY3jni.jar包添加至 tongweb.properties的tongweb.util.scan.DefaultJarScanner.jarsToSkip(如果没有, 则可以不添加)中,重启东方通服务。

步骤**4** 容器配置

设置容器的字符集为UTF-8,并重启东方通服务。

**----**结束

#### 部署应用

步骤**1** 放置产品标识文件

将部署包deploytools/file/productiden中的文件,按产品线复制对应文件夹下对应版 本的ApacheJetspeed文件夹,覆盖V5的ApacheJetspeed。

步骤**2** 放置许可

将产品授权license注册后,放置在部署包V5/base/license下。

使用东方通bin目录下的startserver.sh启动。

建议使用以下命令启动服务,以防终端退出致服务停止:nohup ./startserver.sh &

#### <span id="page-17-0"></span>步骤**3** 配置数据源

初始化连接数、最大连接数不可大于数据库自身限制。最大连接数建议设置500。 测试SQL可以使用: select 1 from ctp\_config

完成后,单击测试连接,提示数据库连接成功。

#### 图 **3-13** 配置数据源

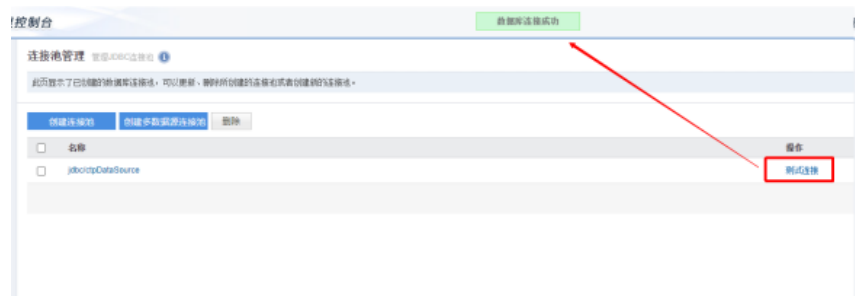

**----**结束

# **3.3.2** 非可信环境部署

产品安装步骤

- 步骤**1** 双击安装程序Seeyon**\*\***Install.bat文件(根据产品线进行选择)。
- 步骤**2** 开始进行安装。选择"我接受许可协议条款 > 下一步";
- 步骤**3** 选择软件的安装路径,选择"下一步";
- 步骤**4** 选择数据库类型,并配置数据库连接信息(数据库类型、数据库名称、服务器地址、 端口、用户名、密码),选择"下一步";

注意事项:

- 数据库类型为MySQL,输入数据库名称可以自动创建该数据库,无需手工创建, 其余数据库类型需要根据手册内容提前创建数据库;
- 数据库类型为MySQL,名称禁止使用系统数据库关键字,比如mysql、temp, 推 荐字母开头,纯字母或者字母加数字的数据库名称,如seeyonoa、seeyondb、 oav8x;
- 数据库类型为Oracle,用户名禁止使用sys、system等系统数据库用户名。

图 **3-14** 图示 1

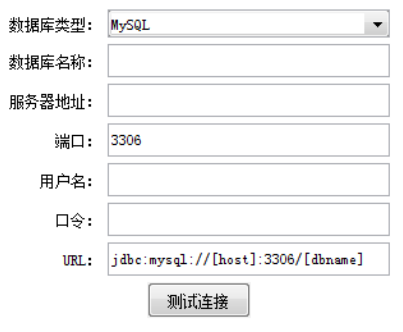

- 步骤**5** 确认安装信息是否正确,选择"下一步";
- 步骤**6** 开始安装,安装完成后,出现账号密码设置界面,请填写初始化管理员账号登录名以 及密码(服务启动后请使用填写的密码登录进行系统初始化);

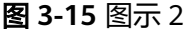

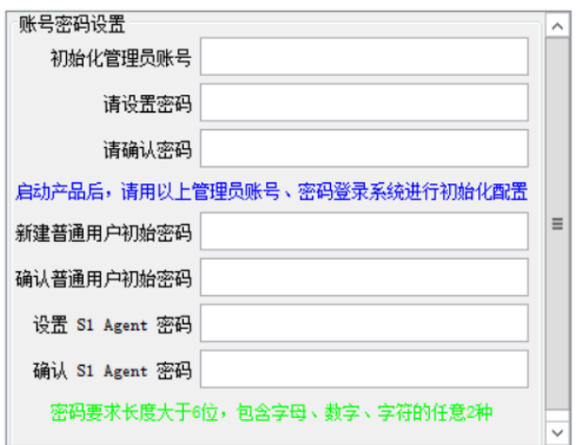

步骤**7** 初始化安装时,出现"ip限制"设置页面,确认是否开启"ip限制"(默认不勾选)。 开启后, 仅ip地址范围内的机器可访问协同服务。如果需设置, 勾选【ip限制】, ip地 址范围填写允许访问ip信息。无需配置则取消勾选。

#### <span id="page-19-0"></span>图 **3-16** 图示 3

#### □ip限制

请输入允许访问的IP地址范围

 $127.0.0.1$ 

- 1、IP地址之间请用","隔开
- 2、用户使用的IP范围, 例: 192.168.123.5,172.20.2.\*;
- 3、请使用英文标点符号

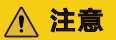

仅初始化安装时有此页面,修复和升级无此页面信息。

步骤**8** 单击"完成",退出安装程序。

**----**结束

#### 许可放置

对于使用软加密文件的情况,在完成了软加密文件(一般为.seeyonkey后缀的文件) 的注册后,请将注册后的软加密文件复制至协同安装目录的base/license下(license目 录不存在则新建目录)。

# **3.4** 应用启动及访问

## 可信环境启动

在中间件"应用管理"中,启动已部署的应用。启动完成可使用http访问,检查对应 的应用是否可访问,访问地址http://服务器IP地址:[端口],默认端口8088。

协同系统预置的用户:

#### 表 **3-2** 参数表

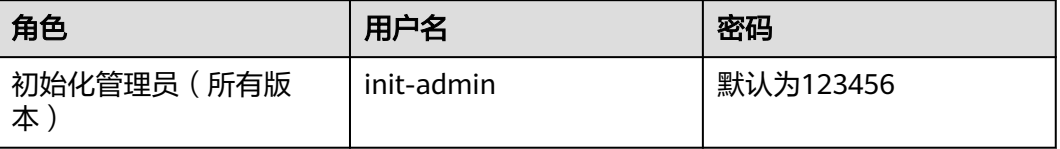

# 非可信环境启动

使用协同主目录的ApacheJetspeed/bin/startup.bat启动协同服务,启动后的命令窗口 不可关闭;

协同系统预置的用户以安装过程填写的信息为准。

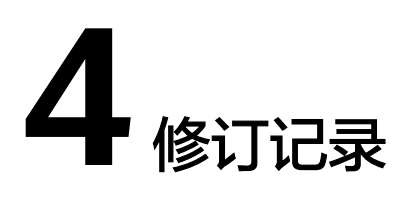

#### <span id="page-21-0"></span>表 **4-1** 修订记录

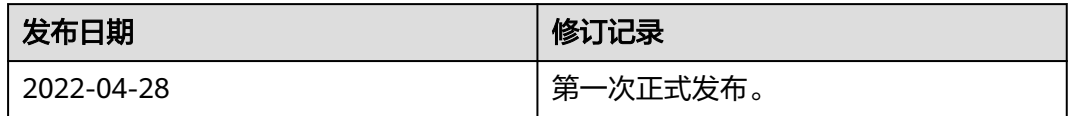